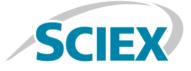

# **M3 MicroLC System**

## For SCIEX Triple Quad<sup>™</sup> and QTRAP<sup>®</sup> Systems

System Integration Test and Data Log

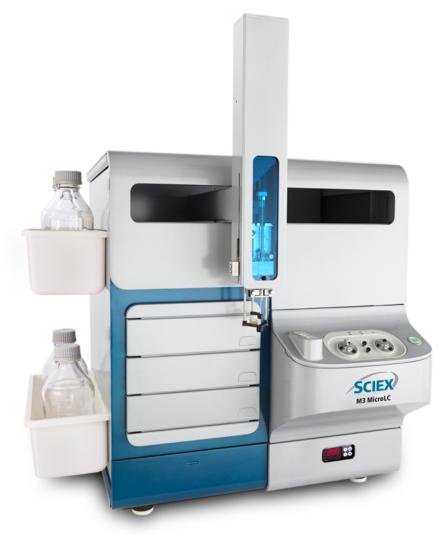

This document is provided to customers who have purchased SCIEX equipment to use in the operation of such SCIEX equipment. This document is copyright protected and any reproduction of this document or any part of this document is strictly prohibited, except as SCIEX may authorize in writing.

Software that may be described in this document is furnished under a license agreement. It is against the law to copy, modify, or distribute the software on any medium, except as specifically allowed in the license agreement. Furthermore, the license agreement may prohibit the software from being disassembled, reverse engineered, or decompiled for any purpose. Warranties are as stated therein.

Portions of this document may make reference to other manufacturers and/or their products, which may contain parts whose names are registered as trademarks and/or function as trademarks of their respective owners. Any such use is intended only to designate those manufacturers' products as supplied by SCIEX for incorporation into its equipment and does not imply any right and/or license to use or permit others to use such manufacturers' and/or their product names as trademarks.

SCIEX warranties are limited to those express warranties provided at the time of sale or license of its products and are SCIEX's sole and exclusive representations, warranties, and obligations. SCIEX makes no other warranty of any kind whatsoever, expressed or implied, including without limitation, warranties of merchantability or fitness for a particular purpose, whether arising from a statute or otherwise in law or from a course of dealing or usage of trade, all of which are expressly disclaimed, and assumes no responsibility or contingent liability, including indirect or consequential damages, for any use by the purchaser or for any adverse circumstances arising therefrom.

For research use only. Not for use in diagnostic procedures.

AB Sciex is doing business as SCIEX.

The trademarks mentioned herein are the property of AB Sciex Pte. Ltd. or their respective owners.

AB SCIEX<sup>™</sup> is being used under license.

© 2016 AB Sciex

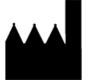

AB Sciex Pte. Ltd. Blk 33, #04-06 Marsiling Ind Estate Road 3 Woodlands Central Indus. Estate. SINGAPORE 739256

## Contents

| Chapter 1 Introduction                                        | 4  |
|---------------------------------------------------------------|----|
| About the Test                                                |    |
| Time Required                                                 | 4  |
| Required Materials                                            | 5  |
| Chapter 2 Create the Methods                                  | 6  |
| Create the Gradient LC Method                                 | 6  |
| Create the Autosampler Method for the System Integration Test | 11 |
| Create the Acquisition Method                                 | 12 |
| Chapter 3 Prepare the System for Testing                      |    |
| Verify System Readiness                                       | 16 |
| Prepare the 1 µg/mL Stock Solution                            | 16 |
| Prepare the Test Sample                                       | 17 |
| Equilibrate the System                                        | 19 |
| Chapter 4 Perform the System Integration Test                 | 21 |
| Create the Acquisition Batch and Quantitation Method          |    |
| Run the Batch                                                 |    |
| View the Results and Verify the Integration                   |    |
| Verify the Mean Area and %CV                                  |    |
| Verify Peak Widths at Half Height and Retention Times         |    |
| Chapter 5 Troubleshooting                                     | 32 |
| Identify and Resolve Carryover Issues                         |    |
| Test the Injection Port and the DLW System                    |    |
| Resolve General Issues                                        |    |
| Troubleshoot Peak-Related Issues                              |    |
| Resolve Drifting Retention Times                              |    |
| Peak Widths are Too Broad or are Tailing                      |    |
| Fronting, Pre-eluting or Low Intensity Peaks                  |    |
| Missing or Low Intensity Peaks                                |    |
| Troubleshoot Using the Chromatogram                           |    |
| Troubleshoot Using Pressure and Flow Data                     |    |
| Pc Drops at the Beginning of a Run                            |    |
| Chapter 6 System Integration Test Data Log and Signoff        |    |
| System Information                                            |    |
| Test Results                                                  |    |
| Specifications                                                | 40 |
| Signoff                                                       | 40 |
| Revision History                                              | 41 |
| -                                                             |    |

System Integration Test and Data Log RUO-IDV-05-1490-D | D5088497 D

M3 MicroLC System 3 of 41

## Introduction

This document provides the procedures for preparing and performing an LC-MS/MS system integration test for the SCIEX M3 MicroLC system configured with the C18 HALO Peptide-ES 0.5 mm i.d.  $\times$  5 cm column and one of the following SCIEX mass spectrometers:

- API 3200<sup>™</sup> system, 3200 QTRAP<sup>®</sup> system
- API 4000<sup>™</sup> system, 4000 QTRAP<sup>®</sup> system
- SCIEX Triple Quad<sup>™</sup> 4500 system, QTRAP<sup>®</sup> 4500 system
- API 5000<sup>™</sup> system
- SCIEX Triple Quad<sup>™</sup> 5500 system, QTRAP<sup>®</sup> 5500 system
- SCIEX Triple Quad<sup>™</sup> 6500 system, QTRAP<sup>®</sup> 6500 system

CAUTION: Potential System Damage. Prior to operating the system, refer to "Operational Precautions and Limitations" in the *Operator Guide*.

## About the Test

Use this test as a measure of the M3 MicroLC system performance in isolation of the performance of the other components. Results from the test can become the baseline performance for the system. The test can be performed regularly and used as a system quality control test in the future.

Perform this test when the mass spectrometer is known to be operating well and meeting performance specifications. Refer to the *Ion Source Tests, Specifications, and Data Log* document.

Repeat the test until consistent peak shape and peak intensity are achieved.

## **Time Required**

Approximate time required:

- 1. Sample preparation: 15 minutes
- 2. Create the methods and batch: 10 to 15 minutes
- 3. Equilibrate the system: 3 to 5 minutes
- 4. Perform the test: 27 minutes
- 5. Verify the test results: 15 minutes

## **Required Materials**

- C18 HALO Peptide-ES 0.5 mm i.d. × 5 cm column (PN 5039577)
- Triazine System Suitability Solution (PN 4376887)
- 5 µL PEEKsil sample loop (PN 5017799)
- 65 µm i.d. electrode (PN 5029342)

**Note:** The active hardware profile must include the CTC autosampler and the Eksigent control software to perform a run with the Analyst<sup>®</sup> software. The hardware profile is configured at installation. However, if a different computer is being used or the Analyst<sup>®</sup> software has been reinstalled, then the hardware profile might not be correct. Before creating the methods, verify that the correct hardware profile is present or create a hardware profile. Refer to the *Operator Guide* for information on creating and verifying a hardware profile.

Create the LC method in the Eksigent control software and the autosampler and acquisition methods in the Analyst<sup>®</sup> software.

## **Create the Gradient LC Method**

This method is used to separate the samples on the analytical column.

- 1. Click LC Methods to open the LC Method Settings dialog.
- 2. In the Name field, type Gradient 1 Method, and then click Save.
- 3. On the Summary tab, type the values shown in Figure 2-1.

| LC Method Setting    | gs                                 |              |               |      | X     |
|----------------------|------------------------------------|--------------|---------------|------|-------|
| Selected Method      |                                    |              |               |      |       |
| Name Gradient 1      | Method                             |              | Save          | Prir | nt    |
|                      |                                    |              |               |      |       |
| Summary Run Con      | ditions   Gradient Profile   Gradi | ient Table   |               |      |       |
| Method Identificatio | n                                  |              |               |      |       |
| Method ID            |                                    |              |               |      |       |
| Column Information   |                                    |              | •             |      |       |
| Manufacturer         |                                    |              | particle size | 2.7  | μm    |
|                      | Type HALO Peptide                  |              |               | 500  | μm    |
| Serial Number        |                                    |              | length        |      | cm    |
| Sample Injection     |                                    | Flow Profile |               |      |       |
|                      | Standard                           | Duration     | 1: 2 min.     |      |       |
|                      |                                    |              |               |      |       |
| Detection            |                                    |              |               |      |       |
| External Detector.   | Auxillary A/D channel available.   |              |               |      |       |
|                      |                                    |              |               |      |       |
|                      |                                    |              |               |      |       |
|                      |                                    |              |               |      |       |
| Delete View Audit    | t Trail                            |              | OK            | C    | ancel |

#### Figure 2-1 Gradient 1 Method—Summary Tab

4. Click the Run Conditions tab and type the values shown in Figure 2-2.

| LC Method Settings                                                                          |
|---------------------------------------------------------------------------------------------|
| Selected Method                                                                             |
| Name Gradient 1 Method                                                                      |
| Summary Run Conditions Gradient Profile Gradient Table                                      |
| Pre-Run                                                                                     |
| Flush column for 1 minutes using 100 % initial flowrate conditions.                         |
| First, establish a column pressure of 3000 psi.                                             |
| Stabilize column temperature at 35 °C prior to injecting sample and beginning Flow Profile. |
| Sample Injection                                                                            |
| ⊘ None.                                                                                     |
| Standard: Sample valve opens prior to beginning Flow Profile and remains open.              |
| Metered: Inject nL of sample at 100 % initial flowrate conditions.                          |
| Rapid: Inject nL of sample at maximum flowrate, maintaining initial mixture conditions.     |
| Post-Run                                                                                    |
| Flush column for 0.5 minutes using 100 % ending flowrate conditions.                        |
| Delete View Audit Trail OK Cancel                                                           |

#### Figure 2-2 Gradient 1 Method—Run Conditions Tab

5. Click the **Gradient Table** tab and set the flow mode, the gradient parameters, and the flow rate. Refer to Figure 2-3.

| Name Grad    | dient 1 Method         |                       | •    | Save     | Print          |
|--------------|------------------------|-----------------------|------|----------|----------------|
| Summary Ru   | In Conditions   Gradie | nt Profile Gradient T | able |          |                |
|              | Time (min)             | % A                   | % B  | Flow     |                |
| <b>X »</b> 1 | 0                      | 80                    | 20   | <u> </u> | nserved flow   |
| 2            | 1                      | 10                    | 90   | ○ Ind    | lependent flow |
| 3            | 2                      | 10                    | 90   | Profile  | e Editor       |
| 4            | 2.1                    | 80                    | 20   | Tota     | al flowrate:   |
| 5            | 3                      | 80                    | 20   | 40       | ) µL/min       |
| 6            |                        |                       |      |          |                |
| 7            |                        |                       |      |          |                |
| 8            |                        |                       |      |          |                |
| 9            |                        |                       |      |          |                |
| 10           |                        |                       |      |          |                |
| 11           |                        |                       |      |          |                |
| 12           |                        |                       |      |          |                |
| 13           |                        |                       |      | -        |                |
|              |                        |                       |      |          |                |

#### Figure 2-3 Gradient 1 Method—Gradient Table Tab

6. Click the Gradient Profile tab to view a graphical representation of the gradient. Refer to Figure 2-4.

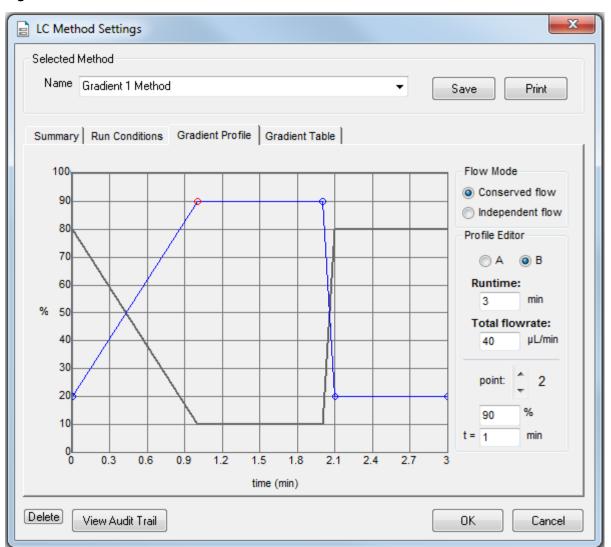

Figure 2-4 Gradient 1 Method—Gradient Profile Tab

The last two steps in the method allow for the aqueous solvent to flow through the sample loop before the next sample is injected.

7. Click **Save** and then click **OK**.

## **Create the Autosampler Method for the System Integration Test**

- On the Navigation bar in the Analyst<sup>®</sup> software, under Acquire, double-click Build Acquisition Method. The Acquisition Method Editor opens.
- 2. In the Acquisition Method Browser pane, click **CTC PAL Autosampler**.
- 3. In the Available Cycles list, select M3 MicroLC Direct Injection RevA.

**Note:** The autosampler method installed with the system may have a different name than listed above. Use the most recent autosampler method supplied by SCIEX.

- 4. In the **Injection Volume** field, type **6** (the volume to be aspirated into the sample loop).
- 5. Edit parameters in the Cycle Arguments table.
  - a. Type **1** in the **Front Volume (µL)** field.
  - b. Type **1** in the **Front Airgap Volume (µL)** field.
  - c. Type **0** in the **Needle Gap for 2nd and Final Vlv Clean** field.
  - d. Select Wash2 for Final Wash Solvent.

Note: The Rear Airgap Volume (µL) field requires a value of at least 0.01.

6. Verify that the parameters in the **Cycle Arguments** table are as shown in the following table.

If the values are not the same, then edit them as needed.

#### Table 2-1 Cycle Arguments Table—Direct Injection Parameters

| Parameter                    | Value | Parameter               | Value |
|------------------------------|-------|-------------------------|-------|
| Rear Airgap Volume (µL)      | 1     | First Wash Solvent      | Wash1 |
| Rear Volume (µL)             | 1     | Valve Clean Time 1 (s)  | 5     |
| Front Volume (µL)            | 1     | Needle Clean Time 1 (s) | 2     |
| Front Airgap Volume (µL)     | 1     | Second Wash Solvent     | Wash1 |
| Sample Aspirate Speed (µL/s) | 2     | Needle Clean Time 2 (s) | 2     |
| Pullup Delay (ms)            | 500   | Valve Clean Time 2 (s)  | 5     |
| Num of Wash1 PreDips         | 1     | Replicate Count         | 1     |

| Parameter                                      | Value  | Parameter                    | Value |
|------------------------------------------------|--------|------------------------------|-------|
| Num of Wash2 PreDips                           | 0      | Final Wash Solvent           | Wash2 |
| Inject to                                      | LCVIv1 | 0 or 1 Final Cleans          | 1     |
| Injection Speed (µL/s)                         | 1      | Final Needle Clean Time (s)  | 2     |
| Needle Gap for 2nd and Final Vlv Clean<br>(mm) | 0      | Final Valve Clean Time 2 (s) | 5     |

Table 2-1 Cycle Arguments Table—Direct Injection Parameters (continued)

## **Create the Acquisition Method**

- 1. Select the LC method for the Gradient 1 pump.
  - a. In the Acquisition Method Browser pane, click Gradient 1.
  - b. Click ... (browse) to view the available LC methods.
  - c. Click **Gradient 1 Method** and then click **Open**.
- 2. In the Acquisition Method Browser pane, click Mass Spec to create the mass spectrometer acquisition method.
- 3. Type the acquisition method parameters shown in Table 2-2.

**Note:** Source/Gas parameters can vary between systems and electrodes. Determine the best value for the system. Make sure that the electrode position is optimized before creating the acquisition method.

#### **Table 2-2 Acquisition Method Parameters**

| Parameter           | Value                                         |
|---------------------|-----------------------------------------------|
| MS                  |                                               |
| Scan Type           | MRM (MRM)                                     |
| Duration (min)      | 3                                             |
| Polarity            | Positive                                      |
| Q1/Q3 Masses and CE | Refer to Table 2-4, Table 2-5, and Table 2-6. |
| Advanced MS         |                                               |
| Q1 Resolution       | Unit                                          |
| Q3 Resolution       | Unit                                          |

| Parameter                      | Value                  |
|--------------------------------|------------------------|
| Pause (ms)                     | 5.00                   |
| Source/Gas                     |                        |
| Curtain Gas (CUR)              | 20 (or as optimized)   |
| CAD Gas                        | Medium                 |
| IonSpray Voltage (IS) (V)      | 5000 (or as optimized) |
| Ion Source Gas 1 (GS1)         | 20 (or as optimized)   |
| lon Source Gas 2 (GS2)         | 20 (or as optimized)   |
| Temperature (TEM)              | 350 (or as optimized)  |
| Compound                       |                        |
| Declustering Potential (DP)    | 70                     |
| Collision Exit Potential (CXP) | 30                     |

Table 2-2 Acquisition Method Parameters (continued)

4. Type the parameters shown in Table 2-3

The values for Entrance Potential (EP) and Collision Cell Exit Potential (CXP) differ by mass spectrometer. Be sure to type the appropriate values.

#### Table 2-3 Values for Entrance Potential and Collision Cell Exit Potential

| System                                     | EP | СХР |
|--------------------------------------------|----|-----|
| API 3200 <sup>™</sup> system               | 10 | 4   |
| 3200 QTRAP <sup>®</sup> system             |    |     |
| API 4000 <sup>™</sup> system               | 10 | 10  |
| 4000 QTRAP <sup>®</sup> system             |    |     |
| SCIEX Triple Quad <sup>™</sup> 4500 system |    |     |
| QTRAP <sup>®</sup> 4500 system             |    |     |

| System                                     | EP | СХР |
|--------------------------------------------|----|-----|
| API 5000 <sup>™</sup> system               | 10 | 10  |
| SCIEX Triple Quad <sup>™</sup> 5500 system |    |     |
| QTRAP <sup>®</sup> 5500 system             |    |     |
| SCIEX Triple Quad <sup>™</sup> 6500 system | 10 | 13  |
| QTRAP <sup>®</sup> 6500 system             |    |     |

- 5. Right-click the **Mass Ranges Table** and select **DP** from the menu to add the DP (declustering potential) column to the table. Add the CE (collision energy) as well.
- 6. Type the MRM transitions in the **Mass Ranges Table**.

The transitions are shown in Table 2-4, Table 2-5, and Table 2-6.

**Tip!** Field Service Employees can download a .CSV file from the SharePoint site, import it, and save it locally for customer use. To use the file, click **Import List** and select the file.

| Q1    | Q3    | Dwell | ID          | DP | CE |  |
|-------|-------|-------|-------------|----|----|--|
| 228.2 | 186.2 | 10    | Ametryn 1   | 46 | 23 |  |
| 228.2 | 96.1  | 10    | Ametryn 2   | 46 | 33 |  |
| 216.0 | 174.0 | 10    | Atrazine 1  | 46 | 23 |  |
| 216.0 | 104.1 | 10    | Atrazine 2  | 46 | 39 |  |
| 242.2 | 186.0 | 10    | Terbutryn 1 | 41 | 23 |  |
| 242.2 | 68.2  | 10    | Terbutryn 2 | 41 | 55 |  |

#### Table 2-4 MRM Transitions for API 3200<sup>™</sup> and 3200 QTRAP<sup>®</sup> Systems

#### Table 2-5 MRM Transitions for the 4000 and 4500 Series of Systems

| Q1    | Q3    | Dwell | ID         | DP | CE |
|-------|-------|-------|------------|----|----|
| 228.2 | 186.2 | 10    | Ametryn 1  | 66 | 23 |
| 228.2 | 96.1  | 10    | Ametryn 2  | 66 | 33 |
| 216.0 | 174.0 | 10    | Atrazine 1 | 66 | 23 |
| 216.0 | 104.1 | 10    | Atrazine 2 | 66 | 39 |

System Integration Test and Data Log RUO-IDV-05-1490-D | D5088497 D

| Q1    | Q3    | Dwell | ID          | DP | CE |
|-------|-------|-------|-------------|----|----|
| 242.2 | 186.0 | 10    | Terbutryn 1 | 61 | 23 |
| 242.2 | 68.2  | 10    | Terbutryn 2 | 61 | 55 |

Table 2-5 MRM Transitions for the 4000 and 4500 Series of Systems (continued)

Table 2-6 MRM Transitions for SCIEX Triple Quad<sup>™</sup> 5500 and 6500 Systems and QTRAP<sup>®</sup> 5500 and 6500 Systems

| Q1    | Q3    | Dwell | ID          | DP | CE |
|-------|-------|-------|-------------|----|----|
| 228.2 | 186.2 | 10    | Ametryn 1   | 86 | 23 |
| 228.2 | 96.1  | 10    | Ametryn 2   | 86 | 33 |
| 216.0 | 174.0 | 10    | Atrazine 1  | 86 | 23 |
| 216.0 | 104.1 | 10    | Atrazine 2  | 86 | 39 |
| 242.2 | 186.0 | 10    | Terbutryn 1 | 81 | 23 |
| 242.2 | 68.2  | 10    | Terbutryn 2 | 81 | 55 |

7. Save the method as **System Integration Test\_DATE**, where *DATE* is today's date.

## Verify System Readiness

Prior to running this test, make sure that the system is calibrated. To calibrate the system, perform the following procedures described in the *Operator Guide*:

- Reinitialize the Pressure Transducers
- Measure the Flow Rate
- Calibrate the Flowmeters, if necessary

## Prepare the 1 µg/mL Stock Solution

WARNING! Toxic Chemical Hazard. Follow all safety guidelines when handling, storing, and disposing of chemicals. For heath and safety precautions, refer to the mass spectrometer *System User Guide* or *Hardware Guide*.

This procedure generates 1 mL of a 1  $\mu$ g/mL stock solution.

#### **Required Materials**

- Methanol
- 100 µg/mL Triazine System Suitability Solution (PN 4376887)
- 1. Create a 10  $\mu$ g/mL solution using the volumes shown in the first row of Table 3-1.
- 2. Create a 1  $\mu$ g/mL solution using the volumes shown in the second row of Table 3-1.

#### Table 3-1 Solution Dilution

| Stock Solution Volume                     | Dilution Solvent<br>Volume | Final Concentration |
|-------------------------------------------|----------------------------|---------------------|
| 100 μL of 100 μg/mL triazine test mixture | 900 μL of MeOH             | 10 μg/mL            |
| 100 μL of 10 μg/mL sample solution        | 900 μL of MeOH             | 1 μg/mL             |

## Prepare the Test Sample

#### **Required Materials**

- Stock solution, prepared in Prepare the 1 µg/mL Stock Solution on page 16.
- 50:50 mixture of MeOH:H<sub>2</sub>O
- Water with 0.1% formic acid
- 1. Combine the specified amount of the 1  $\mu$ g/mL triazine stock solution with 50:50 MeOH:H<sub>2</sub>O and, for the final dilution, H<sub>2</sub>O with 0.1% formic acid, in a clean vial. Refer to Table 3-2.

For the final dilution, be sure to use  $H_2O$  with 0.1% formic acid.

- 2. Mix the solution for at least 30 seconds using a vortex mixer.
- 3. Transfer the solution to the autosampler vial, making sure that there is no bubble on the bottom of the vial.
- 4. Prepare the blank by filling an autosampler vial with Mobile Phase A, making sure that there is no bubble on the bottom of the vial. Refer to Equilibrate the System on page 19.

| System                                                                                                    | Target Concentration | Dilution (Stock Solution + 50:50<br>MeOH:H <sub>2</sub> O)                                                                                                    |
|----------------------------------------------------------------------------------------------------|----------------------|----------------------------------------------------------------------------------------------------|
| API 3200 <sup>™</sup> system<br>3200 QTRAP <sup>®</sup> system                                                                                                    | 10 ng/mL             | <ul> <li>Two serial dilutions:</li> <li>a. 100 μL of stock solution + 900 μL of MeOH:H<sub>2</sub>O (to make 100 ng/mL)</li> <li>b. 100 μL of 100 ng/mL + 900 μL of H<sub>2</sub>O with 0.1% formic acid</li> </ul>                                                                                                    |
| API 4000 <sup>™</sup> system<br>4000 QTRAP <sup>®</sup> system<br>SCIEX Triple Quad <sup>™</sup> 4500 system<br>QTRAP <sup>®</sup> 4500 system                                               | 1.0 ng/mL            | Three serial dilutions:<br>a. 100 $\mu$ L of stock solution + 900 $\mu$ L of<br>MeOH:H <sub>2</sub> O (to make 100 ng/mL)<br>b. 100 $\mu$ L of 100 ng/mL + 900 $\mu$ L of<br>MeOH:H <sub>2</sub> O (to make 10 ng/mL)<br>c. 100 $\mu$ L of 10 ng/mL + 900 $\mu$ L of H <sub>2</sub> O<br>with 0.1% formic acid                                                                         |
| API 5000 <sup>™</sup> system<br>SCIEX Triple Quad <sup>™</sup> 5500 system<br>QTRAP <sup>©</sup> 5500 system<br>SCIEX Triple Quad <sup>©</sup> 6500 system<br>QTRAP <sup>©</sup> 6500 system | 0.1 ng/mL            | <ul> <li>Four serial dilutions:</li> <li>a. 100 μL of stock solution + 900 μL of MeOH:H<sub>2</sub>O (to make 100 ng/mL)</li> <li>b. 100 μL of 100 ng/mL + 900 μL of MeOH:H<sub>2</sub>O (to make 10 ng/mL)</li> <li>c. 100 μL of 10 ng/mL + 900 μL of MeOH:H<sub>2</sub>O (to make 1 ng/mL)</li> <li>d. 100 μL of 1 ng/mL + 900 μL of H<sub>2</sub>O with 0.1% formic acid</li> </ul> |

| Table 3-2 Sample Diluti | ons by Mass Spectrometer |
|-------------------------|--------------------------|
|-------------------------|--------------------------|

## **Equilibrate the System**

- 1. Disconnect the tubing to the LC column inlet.
- 2. Verify that the mobile phases in Table 3-3 are loaded on the system.

#### Table 3-3 Mobile Phases

| Buffer Mixture  |                                    | Channel   |  |  |  |
|-----------------|------------------------------------|-----------|--|--|--|
| Gradient 1 Pump |                                    |           |  |  |  |
| Buffer A        | 100% water:0.1% formic acid        | Channel A |  |  |  |
| Buffer B        | 100% acetonitrile:0.1% formic acid | Channel B |  |  |  |

3. Allow the column oven to pre-heat.

**Note:** The column oven reaches the correct temperature quickly, but the column can take as long as 30 minutes to fully equilibrate.

- a. In the Eksigent control software, click **System > Direct Control**.
- b. In the Column Oven/Heater section, type 35 in the Setpoint field and then click Start.

#### Figure 3-1 Direct Control Dialog–Column Oven/Heater Section

| - Column Oven / Heater - | Setpoint: | 35 °C |
|--------------------------|-----------|-------|
|                          | Start     | Stop  |

- c. Close the compartment so that the oven can reach the specified temperature.
- 4. Start the pump.
  - a. Select the **Conserved Flow (%)** option and set **A** to **80** and **B** to **20**.

This is the mobile phase composition used for equilibration.

- b. Type a **Total flowrate** of **50** µL/min.
- c. Click Start.
- 5. Flush the injection valve.
  - a. In the Valve Direct Control section, alternate clicking Load Position and Inject Position.

- b. Make sure that the final position of the valve is at **Load**.
- c. In the **Pump Direct Control** section, click **Stop** and then connect the LC column.

Figure 3-2 Direct Control Dialog

| Direct Control                       |           |                 |                  |  |  |  |  |  |
|--------------------------------------|-----------|-----------------|------------------|--|--|--|--|--|
| Pump Direct Control - Not Connected  |           |                 |                  |  |  |  |  |  |
| Conserved Flow (%):     A     80     | B<br>20   | Total flo<br>50 | wrate:<br>µL/min |  |  |  |  |  |
| Independent Flow (Q): 32             | 8         | 40              | µL/min           |  |  |  |  |  |
| Monitor Baseline Start               | Sto       | р               |                  |  |  |  |  |  |
| Valve Direct Control - Load Position |           |                 |                  |  |  |  |  |  |
| Load Position                        | Inject Po | osition         |                  |  |  |  |  |  |
| Column Oven / Heater                 |           |                 |                  |  |  |  |  |  |
| Setpo                                | nt: 35    | °C              |                  |  |  |  |  |  |
| Start                                | Sto       | p               |                  |  |  |  |  |  |
|                                      |           |                 | Close            |  |  |  |  |  |

- 6. In the Analyst<sup>®</sup> software, equilibrate the mass spectrometer.
  - a. On the Navigation bar, under Tune and Calibrate, double-click Manual Tuning.
  - b. In the tuning method, type the source and gas parameters from Table 2-2.
  - c. Type **10** in the **Time [Min.]** field and then click **OK**.
- 7. Click **Start** in the **Pump Direct Control** section.
- 8. Adjust the source and gas parameters as required until a stable spray is achieved and then click **Stop** to end tuning.
- 9. Click **Stop** in the **Pump Direct Control** section and then close the Direct Control dialog.

# Perform the System Integration Test

Create the acquisition batch, run the batch and then verify the results. Type the test results in the System Integration Test Data Log and Signoff on page 38.

## **Create the Acquisition Batch and Quantitation Method**

- 1. Open the Analyst<sup>®</sup> software.
- 2. On the Navigation bar, under **Acquire**, double-click **Build Acquisition Batch**.
- 3. On the **Sample** tab, in the **Acquisition** group, select the acquisition method created in Create the Acquisition Method on page 12 from the list.

### Figure 4-1 Sample Tab—Acquisition Group

| Sample | Locations Quantitation Submit                            |                                                 |                              |   |               |
|--------|----------------------------------------------------------|-------------------------------------------------|------------------------------|---|---------------|
| Sele   | ct Method for Sample Set                                 |                                                 | Quantitation                 |   |               |
| Set:   | SET1                                                     | •                                               | none                         | • | Quick Quant   |
|        | Add Set     Remove Set       Add Samples     Del Samples | Acquisition Use as Template Use Multiple Method | System_Integration_Test_DATE | • | Method Editor |

- 4. Click Add Set.
- 5. Click Add Samples.

| Figure | 4-2 | Add | Sample | Dialog |
|--------|-----|-----|--------|--------|
|--------|-----|-----|--------|--------|

| Add Sample             |                       |                                     | ×      |
|------------------------|-----------------------|-------------------------------------|--------|
| Sample name<br>Prefix: | Sample                | Sample number:<br>Number of digits: | 3      |
| Data file<br>Prefix:   | System Perfomance Te: | Set name:<br>Auto Increment:        |        |
| Sub Folder:            |                       |                                     | Browse |
| New samples<br>Number: | 9                     |                                     |        |
|                        | ОК                    | Cancel                              | Help   |

- 6. Type the sample information shown in Figure 4-2 and then click **OK**.
- 7. Type the rack and plate position for the samples shown in Figure 4-3.

| nple                            | Locations Quantitation S                                                                                                    | Submit                                                                        |                                      |                                                              |                                           |                               |                                                                                                    |
|---------------------------------|----------------------------------------------------------------------------------------------------|-------------------------------------------------------------------------------|--------------------------------------|--------------------------------------------------------------|-------------------------------------------|-------------------------------|----------------------------------------------------------------------------------------------------|
| Selec                           | t Method for Sample Set                                                                                                    |                                                                               |                                      |                                                              |                                           |                               |                                                                                                    |
|                                 |                                                                                                    |                                                                               |                                      |                                                              | uantitation                               |                               |                                                                                                    |
| Set:                            | SET1                                                                                                    |                                                                               |                                      | ▼ no                                                         | one                                       |                               | Quick Quant                                                                                                    |
|                                 | Add Set     Remove Set     Acquisition       Add Samples     Del Samples     Use as Template     System_Integra                              |                                                                               |                                      | ystem_Integration_                                           | tion_Test_DATE   Method Edito             |                               |                                                                                                    |
|                                 |                                                                                                    |                                                                               |                                      |                                                              |                                           |                               |                                                                                                    |
| atch                            | Script: Sample Name                                                                                                    | Rack Code                                                                     | Rack Position                        | Plate Code                                                   | Plate Position                            | Select Script                 | Data File                                                                                                    |
|                                 | Script:<br>Sample Name<br>blank001                                                                                                    | Rack Code                                                                     | Rack Position                        | Plate Code                                                   | Plate Position                            |                               | Data File<br>System Integration Test 1                                                                                                    |
| atch :                          | Sample Name                                                                                                    |                                                                               |                                      | 11410 0040                                                   |                                           | Vial Position                 |                                                                                                    |
| 1                               | Sample Name                                                                                                    | Tray1                                                                         | 1                                    | VT54                                                         | 1                                         | Vial Position                 | System Integration Test 1                                                                                                    |
| 1                               | Sample Name<br>blank001<br>blank002                                                                                                    | Tray1<br>Tray1                                                                | 1<br>1                               | VT54<br>VT54                                                 | 1                                         | Vial Position                 | System Integration Test 1<br>System Integration Test 2                                                                                                    |
| 1<br>2<br>3<br>4                | Sample Name<br>blank001<br>blank002<br>blank003                                                                                              | Tray1<br>Tray1<br>Tray1                                                       | 1<br>1<br>1                          | VT54<br>VT54<br>VT54                                         | 1<br>1<br>1                               | Vial Position 1 1 1 1 1       | System Integration Test 1<br>System Integration Test 2<br>System Integration Test 3                                                                                                    |
| 1<br>2<br>3<br>4<br>5           | Sample Name<br>blank001<br>blank002<br>blank003<br>10 ng/mL triazine mix_1                                                                   | Tray1<br>Tray1<br>Tray1<br>Tray1<br>Tray1                                     | 1<br>1<br>1<br>1                     | VT54<br>VT54<br>VT54<br>VT54<br>VT54                         | 1<br>1<br>1<br>1                          | Vial Position 1 1 1 2         | System Integration Test 1<br>System Integration Test 2<br>System Integration Test 3<br>System Integration Test 4                                                                                        |
| 1<br>2<br>3                     | Sample Name<br>blank001<br>blank002<br>blank003<br>10 ng/mL triazine mix_1<br>10 ng/mL triazine mix_2                                        | Tray1<br>Tray1<br>Tray1<br>Tray1<br>Tray1<br>Tray1                            | 1<br>1<br>1<br>1<br>1                | VT54<br>VT54<br>VT54<br>VT54<br>VT54<br>VT54                 | 1<br>1<br>1<br>1<br>1<br>1                | Vial Position 1 1 1 2 2 2     | System Integration Test 1<br>System Integration Test 2<br>System Integration Test 3<br>System Integration Test 4<br>System Integration Test 5                                                           |
| 1<br>2<br>3<br>4<br>5<br>6      | Sample Name<br>blank001<br>blank002<br>blank003<br>10 ng/mL triazine mix_1<br>10 ng/mL triazine mix_2<br>10 ng/mL triazine mix_3             | Tray1<br>Tray1<br>Tray1<br>Tray1<br>Tray1<br>Tray1<br>Tray1                   | 1<br>1<br>1<br>1<br>1<br>1<br>1      | VT54<br>VT54<br>VT54<br>VT54<br>VT54<br>VT54<br>VT54         | 1<br>1<br>1<br>1<br>1<br>1<br>1           | Vial Position 1 1 1 2 2 2 2 2 | System Integration Test 1<br>System Integration Test 2<br>System Integration Test 3<br>System Integration Test 4<br>System Integration Test 5<br>System Integration Test 6                              |
| 1<br>2<br>3<br>4<br>5<br>6<br>7 | Sample Name<br>blank001<br>blank002<br>blank003<br>10 ng/mL triazine mix_1<br>10 ng/mL triazine mix_2<br>10 ng/mL triazine mix_3<br>blank007 | Tray1<br>Tray1<br>Tray1<br>Tray1<br>Tray1<br>Tray1<br>Tray1<br>Tray1<br>Tray1 | 1<br>1<br>1<br>1<br>1<br>1<br>1<br>1 | VT54<br>VT54<br>VT54<br>VT54<br>VT54<br>VT54<br>VT54<br>VT54 | 1<br>1<br>1<br>1<br>1<br>1<br>1<br>1<br>1 | Vial Position 1 1 1 2 2 2 1 1 | System Integration Test 1<br>System Integration Test 2<br>System Integration Test 3<br>System Integration Test 4<br>System Integration Test 5<br>System Integration Test 6<br>System Integration Test 7 |

#### Figure 4-3 Batch Editor—Sample Tab

- 8. In the **Vial Position** column, type the position of the vial containing the test mixture or blank, as required.
- 9. In rows 4 through 6, edit the **Sample Name** field to read "x ng/mL triazine mix\_y", where "x" is the target concentration and "y" is 1, 2, or 3.
- 10. Make sure that the **Injection Volume** (in the table on the **Sample** tab) is 6  $\mu$ L.
- 11. Click **Quick Quant** to open the Create Semi-Automatic Quantitation Method dialog.

|              | Source: Period 1 / Expt.                     | 1 •               | Smoothing Width: 0                                                    | <ul> <li>points.</li> </ul> |
|--------------|----------------------------------------------|-------------------|-----------------------------------------------------------------------|-----------------------------|
| nterna       | al Standards                                 | Q1/Q3             |                                                                       |                             |
| 4            | - Numo                                       | 0417 040          |                                                                       |                             |
| 2            |                                              |                   |                                                                       |                             |
| 3            |                                              |                   |                                                                       |                             |
|              |                                              |                   | <b>•</b>                                                              |                             |
| Analyti      | es Name                                      | Internal Standard | Q1 / Q3                                                               | <u>^</u>                    |
| Analyti<br>1 |                                              | Internal Standard | Q1 / Q3<br>228.200 / 186.200                                          |                             |
|              | Name                                         | Internal Standard | Q1 / Q3                                                               |                             |
| 1            | Name<br>Ametryn 1                            | Internal Standard | Q1 / Q3<br>228.200 / 186.200                                          |                             |
| 1 2          | Name       Ametryn 1       Ametryn 2         | Internal Standard | Q1 / Q3<br>228.200 / 186.200<br>228.200 / 96.100                      |                             |
| 1<br>2<br>3  | Name<br>Ametryn 1<br>Ametryn 2<br>Atrazine 1 | Internal Standard | Q1 / Q3<br>228.200 / 186.200<br>228.200 / 96.100<br>216.000 / 174.000 |                             |

#### Figure 4-4 Create Semi-Automatic Quantitation Method Dialog

- 12. Select **3** from the **Smoothing Width** list.
- 13. Click **OK**, and when prompted, type **triazine test** for the method name.

## **Run the Batch**

If this is the first time the column has been used, then run the batch once to condition the column and then run it a second time for the test.

- 1. Click **Submit** on the **Submit** tab.
- 2. Click View > Sample Queue.
- 3. Verify that the system is not in Tuning mode and then click **Acquire** > **Ready**.
- 4. Click Acquire > Start Sample.
- 5. Monitor the system pressure (P<sub>C</sub>) in the upper right corner of the Acquisition window of the Eksigent control software.

During this test, the expected system pressure ( $P_C$ ) for Gradient 1 should be <4000 psi.

(Optional) If the first run was to condition the column, then run the batch again to acquire data for analysis.
 Refer to Figure 4-5 for representative data.

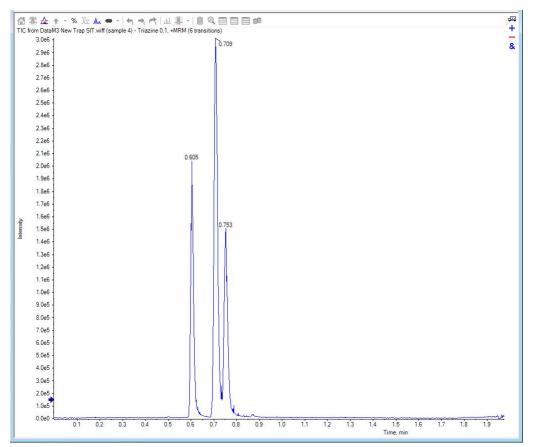

Figure 4-5 Example Chromatogram for the System Integration Test—All XICs

## View the Results and Verify the Integration

- 1. When the run is finished, in the Navigation bar, under **Quantitation**, double-click **Quantitation Wizard**.
- 2. Select the data file System Integration Test <date>.
- 3. Click Add All to move the three injections to the Selected Samples list.

If a conditioning run was submitted, then make sure that the injections selected are from the test run.

| Select the data file and the desired sam                         | ple(s) to add to the new quantitation se                                                                       | et. Integration Algorithm: Analyst Clas |
|------------------------------------------------------------------|----------------------------------------------------------------------------------------------------|-----------------------------------------|
| Available Data Files:                                            | Available Samples:                                                                                             | Selected Samples:                       |
| Devices LIT Mol Files SIT SIF_20140919_1017.wiff TOF Triple Quad | blank001<br>blank002<br>Triazine_mix_1<br>Triazine_mix_2<br>Triazine_mix_3<br>blank003<br>blank004<br>blank005 |                                         |
| Add All Files                                                    | Add All                                                                                                    | Remove All                              |
|                                                                  |                                                                                                    |                                         |

#### Figure 4-6 Create Quantitation Set—Select Samples Dialog

- 4. On the Create Quantitation Set Select Settings & Query dialog, click **Next**.
- 5. Click Next.
- 6. On the Create Quantitation Set Select Method dialog, select **Choose Existing Method** and **triazine test** in the **Method** list, and then click **Finish**.

| Create Quantitation Set - Select Method                                                     | X                                      |
|---------------------------------------------------------------------------------------------|----------------------------------------|
| Specify which method will be used for this quantitation set, or create<br>a new method now. | Integration Algorithm: Analyst Classic |
| Choose Existing Method<br>Method: triazine test.qmf                                         |                                        |
| Create New Method                                                                           |                                        |
| Create "Automatic" Method (to tabulate area for each av                                     | ailable ion)                           |
|                                                                                             |                                        |
|                                                                                             |                                        |
| < Back Next                                                                                 | > Finish Cancel Help                   |

Figure 4-7 Create Quantitation Set—Select Method Dialog

The Results Table opens.

7. Change the **Sample Type** to **Standard**.

#### Figure 4-8 Results Table—Changing Sample Type

| Full Layout<br>Query: None<br>Idle<br>Sort : Unsorted |                     |           |                         |                    |                               |                              |
|-------------------------------------------------------|---------------------|-----------|-------------------------|--------------------|-------------------------------|------------------------------|
|                                                       | Sample Name         | Sample ID | Sample Type             | File Name          | Analyte Peak<br>Area (counts) | Analyte Peak<br>Height (cps) |
| 1                                                     | 10 ng/ml triazine m |           | Unknown 👻               | Analyst Data\Proje | 8.76e+004                     | 1.69e+004                    |
| 2                                                     | 10 ng/ml triazine m |           | Unknown                 | Analyst Data\Proje | 3.16e+004                     | 5.99e+003                    |
| 3                                                     | 10 ng/ml triazine m |           | Standard                | Analyst Data\Proje | 5.14e+004                     | 8.23e+003                    |
| 4                                                     | 10 ng/ml triazine m |           | Quality Control         | Analyst Data\Proje | 1.64e+004                     | 3.02e+003                    |
| 5                                                     | 10 ng/ml triazine m |           | Blank<br>Dauble Blank   | Analyst Data\Proje | 6.85e+004                     | 1.23e+004                    |
| 6                                                     | 10 ng/ml triazine m |           | Double Blank<br>Solvent | Analyst Data\Proje | 9.97e+004                     | 1.72e+004                    |
| 7                                                     | 10 ng/ml triazine m |           | Unknown                 | Analyst Data\Proje | 9.41e+004                     | 1.85e+004                    |
| 8                                                     | 10 ng/ml triazine m |           | Unknown                 | Analyst Data\Proje | 6.00e+004                     | 1.23e+004                    |

- a. On the first line, change the **Sample Type** to **Standard**.
- b. Right-click **Sample Type** and then select **Fill Down**.
- 8. Right-click inside the margin above the Results Table, and then select **Analyte > Ametryn 1**.

Only the results for Ametryn 1 are shown.

9. Click **Tools > Peak Review > Pane**.

The chromatograms for the MRM transition are shown below the Results Table.

- 10. Click the forward and back arrows in the chromatogram pane to view the integration for each chromatogram.
- 11. After the data has been reviewed, repeat step 8 through step 10 for the Atrazine 1 and Terbutryn 1 transitions.

## Verify the Mean Area and %CV

- 1. After reviewing the integration, click **Tools > Statistics.**
- 2. In the **Statistics Metric** list, select **Area**.
- 3. For each of the MRM transitions:
  - a. Compare the Mean and %CV values to the specifications in the System Integration Test Data Log and Signoff on page 38.
  - b. Type the values in Table 6-4 on page 39.
- 4. Delete the Statistics Summary pane.

#### Figure 4-9 Statistics Summary Pane

| Parameters               |             | Layout                       |                     |                         |     |  |
|--------------------------|-------------|------------------------------|---------------------|-------------------------|-----|--|
| Statistics Metric:       | Area        | <ul> <li>Conc. As</li> </ul> | Rows: Group B       | y Batch -               | -   |  |
| Analyte Name: Ametryn 1  |             | <ul> <li>Conc. As</li> </ul> | Columns: Show b     | y Batch                 |     |  |
| Sample Type              | Standard    | - Displ                      | lay the Data Set(s) | 📃 Display Low/High valu | les |  |
|                          |             |                              |                     |                         |     |  |
|                          |             |                              |                     |                         |     |  |
| Expected<br>Concentratio | Sample Name | Number<br>Of Values Used     | Mean                | Standard<br>Deviation   | %CV |  |

# Verify Peak Widths at Half Height and Retention Times

- 1. Open the Results Table Columns dialog.
- 2. Right-click on the area above the Results Table and then click **Table Settings > Edit.**
- 3. In the Table Settings dialog, click **Columns > Edit.**

Figure 4-10 Table Settings Dialog

| Table Settings                                      | ×         |
|-----------------------------------------------------|-----------|
| New Table Settings for Proj     Default     Columns | Done      |
| ⊕… Queries                                          | New       |
| Metric Plots                                        | Edit      |
| Analyte Groups<br>                                  | Remove    |
|                                                     | Duplicate |
|                                                     | Help      |
| < <u> </u>                                          |           |

4. In the Results Table Columns dialog, select the columns to be shown in the table.

| sults Table Columns       | ]        |                        |                        | OK<br>Cance<br>Help |   |
|---------------------------|----------|------------------------|------------------------|---------------------|---|
| Title                     | Shown    | Significant<br>Figures | Scientific<br>Notation | Precision           | ^ |
| Analyte Peak Name         |          |                        |                        |                     |   |
| Analyte Units             |          |                        |                        |                     |   |
| Analyte Peak Area         | <b>v</b> | <b>V</b>               | 1                      | 3                   |   |
| Analyte Peak Height       | 1        | <b>V</b>               | <b>V</b>               | 3                   | Ξ |
| Analyte Concentration     | -        | <b>V</b>               |                        | 3                   |   |
| Analyte Retention Time    | -        | <b>V</b>               |                        | 3                   |   |
| Analyte Expected RT       |          | <b>V</b>               |                        | 3                   |   |
| Analyte RT Window         |          | <b>V</b>               |                        | 3                   |   |
| Analyte Centroid Location |          | <b>V</b>               |                        | 3                   | - |
| Analyte Start Scan        |          |                        |                        |                     |   |
| Analyte Start Time        |          | <b>V</b>               |                        | 3                   |   |
| Analyte Stop Scan         |          |                        |                        |                     |   |
| Analyte Stop Time         |          | <b>V</b>               |                        | 3                   |   |
| Analyte Integration Type  |          |                        |                        |                     |   |
| Analyte Signal To Noise   |          | <b>V</b>               | <b>v</b>               | 3                   |   |
| Analyte Peak Width        |          | <b>V</b>               |                        | 3                   |   |
| Standard Query Status     | <b>V</b> |                        |                        |                     | - |

Figure 4-11 Results Table Columns Dialog

- a. Select **Analyte** in the list.
- b. In the Shown column of the table, select the Analyte Retention Time and Analyte Peak Width at 50% Height check boxes.
- c. Make sure that the **Analyte Peak Area**, **Analyte Peak Height**, and **Analyte Concentration** check boxes are also selected.
- d. Click **OK**.
- 5. Click Done.

The Results Table updates to show the selected columns.

- 6. For each MRM transition:
  - a. Compare the experimental values with the specifications in the System Integration Test Data Log and Signoff on page 38.

b. Type the values in Table 6-4 on page 39.

This section provides information for troubleshooting issues with the M3 MicroLC system.

- 1. Repeat the system integration test. Refer to Perform the System Integration Test on page 21.
- 2. Examine the chromatograms for the blank injections.
  - a. Are there peaks similar to those in the sample? If so, then there is carryover. Complete Identify and Resolve Carryover Issues on page 32 and then repeat the system integration test.
- Compare the chromatograms for the sample to those from the original system integration test. Figure 5-1 on page 34 shows a chromatogram with good results. After each troubleshooting step, repeat the system integration test.
  - a. Continue with Resolve General Issues on page 33.
  - b. Do the retention times change from injection to injection? Refer to Resolve Drifting Retention Times on page 33.
  - c. Are the peaks broader than or tailing more than the original chromatogram? Refer to Peak Widths are Too Broad or are Tailing on page 33.
  - d. Is the background level high? Refer to Fronting, Pre-eluting or Low Intensity Peaks on page 33.
  - e. Are peaks missing? Refer to Missing or Low Intensity Peaks on page 33.
- 4. Examine the pressure traces in the Eksigent control software. Refer to Table 5-1 on page 35 for anomalies in the pressure traces and their possible causes.

## Identify and Resolve Carryover Issues

For a well-tuned M3 MicroLC system, carryover should be minimal. For a blank, there should be no peaks with retention times matching the sample. When carryover is present, it can cause several other issues, so carryover should be resolved first.

Carryover is most often caused by issues with the injection port or the dynamic load and wash (DLW) system.

## Test the Injection Port and the DLW System

• Inspect the injection port and make sure that there is no fluid leaking from the injection port. The presence of fluid at the injection port suggests an issue with the needle alignment at the port position and needle penetration, or the tightness of the fitting and the syringe needle.

• Run a test injection and make sure that the fluid is flowing out the waste line from the valve. To test, create a run with a 50 µL injection that will overfill the loop. During the flow, watch for bubbles exiting the waste line. The presence of bubbles can indicate a poor connection or issue with the operation or priming of the syringe or DLW system.

## **Resolve General Issues**

- Make sure that the correct solvents are being used and that the solvents in the bottle match the settings in the Eksigent control software.
- Make sure that the proper grounding is in place between the ion source and the LC system.

## **Troubleshoot Peak-Related Issues**

## **Resolve Drifting Retention Times**

If the column temperature varies over the course of the test, then retention times might drift.

- Make sure that the column heater is on during the test. The column can take up to 30 minutes to stabilize to the temperature of the column heater.
- Initialize the pressure transducers. Refer to "Re-initialize the Pressure Transducers" in the Operator Guide.

## Peak Widths are Too Broad or are Tailing

- Inspect all connections in the flow path to verify that there are no dead volumes.
- Confirm that a microflow electrode is present in the ion source.

### Fronting, Pre-eluting or Low Intensity Peaks

- Make sure that Wash1 and Wash2 on the wash station are configured properly and have the proper solvents. The Wash1 solvent should be organic and the Wash2 solvent should be aqueous.
- Verify that the DLW pumps are operating properly and flowing through the injection valve/port.
- Make sure that the sample loaded by the autosampler is fully flushing the injection loop prior to injection.
- Make sure that the sample has been diluted in the proper solvent (that is, low organic in sample solution).

## **Missing or Low Intensity Peaks**

Make sure that the autosampler method has been configured as follows:

- There is a large enough volume loaded into injection loop.
- The Inject to: value is set to LC VIv1, not Waste.

Make sure that the injection alignment is correct (position and needle penetration) and that the injection port fitting seals on the syringe needle.

## **Troubleshoot Using the Chromatogram**

Figure 5-1 Example Chromatogram for the System Integration Test

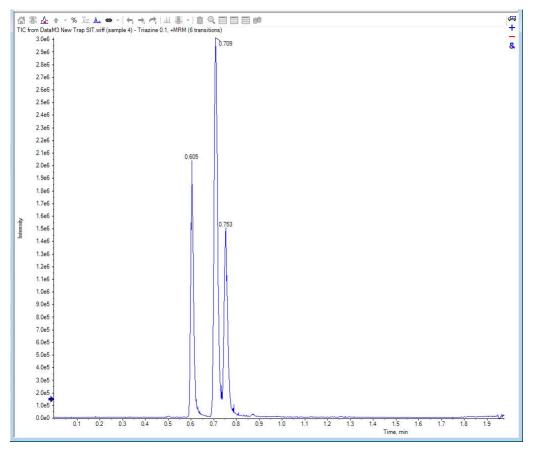

## **Troubleshoot Using Pressure and Flow Data**

The pressure and flow data files that are automatically saved by the Eksigent control software can be helpful in diagnosing LC issues. Refer to Figure 5-2.

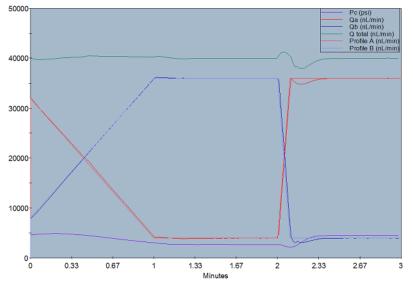

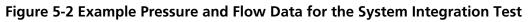

Use Table 5-1 to troubleshoot some issues that might occur in the pressure and flow data.

#### Table 5-1 Common Anomalies in System Pressure Data

| Symptom                                                         | Possible Cause                                     |
|-----------------------------------------------------------------|----------------------------------------------------|
| Pressure drops at the beginning of the run and then recovers.   | Air bubble in the sample loop.                     |
| Pressure in both pumps initially increases and then decreases.  | Column, probe, or tubing is partially clogged.     |
| Sudden increase in pressure followed by a drop after injection. | Sample solvent is different than the mobile phase. |

## Pc Drops at the Beginning of a Run

A pressure drop at the start of a trace (Figure 5-3) can indicate that there is air in the sample loop. Refer to "Sample Position in the Sample Loop" in the *Operator Guide*.

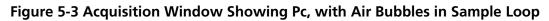

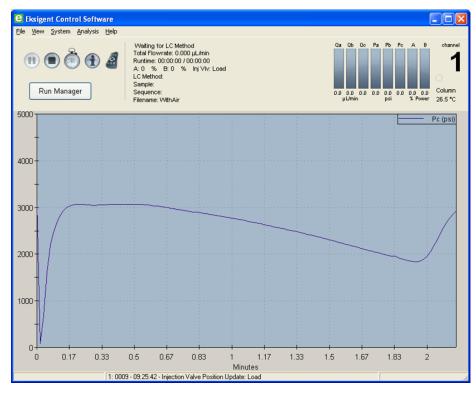

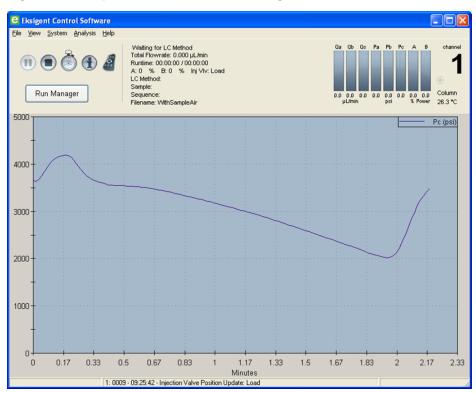

Figure 5-4 Acquisition Window Showing Pc, without Air Bubbles in Sample Loop

### **Troubleshooting Steps**

- Examine the injection valve fittings and autosampler for leaks. Check that the injection port fitting is snug and the needle penetration depth is correct. Refer to "Configure the Autosampler" in the *Operator Guide*.
- In the Analyst<sup>®</sup> software, make sure that the values for Front Sample and Rear Sample in the Cycle Parameters table in the Acquisition Method window are 1 μL and use an injection volume large enough to overfill the loop. The recommended volume is 2 to 5 times the volume of the sample loop installed on the system.
- Air bubbles in the sample loop can also indicate an internal leak in the pump. Contact a SCIEX Field Service Employee (FSE) for assistance.

# System Integration Test Data Log and Signoff

## **System Information**

Table 6-1 System Information

| Model         |  |
|---------------|--|
| Location      |  |
| Serial number |  |

#### Table 6-2 Ion Source Information

| Model         |  |
|---------------|--|
| Serial number |  |

#### **Table 6-3 Mass Spectrometer Information**

| Mass spectrometer model            |  |
|------------------------------------|--|
| Mass spectrometer location         |  |
| Mass spectrometer serial<br>number |  |

## **Test Results**

Complete this table with the results for the three analytes from the triazine solution. Refer to Specifications on page 40.

#### Table 6-4 Test Results

| Analyte             | Mean Area<br>(Counts) | %CV (Counts) | Mean<br>Retention<br>Time | %CV<br>(Retention<br>Time) | Mean Peak<br>Width at<br>Half-Height |
|---------------------|-----------------------|--------------|---------------------------|----------------------------|--------------------------------------|
| Ametryn 1           |                       |              |                           |                            |                                      |
| Atrazine 1          |                       |              |                           |                            |                                      |
| Terbutryn 1         |                       |              |                           |                            |                                      |
| Specifications Met? |                       |              |                           |                            |                                      |

#### Table 6-5 Notes

## **Specifications**

#### **Mean Peak Area Specification**

For each analyte, the mean peak area should be  $\geq$  the value in the table below.

| Analyte     | 3200 10 ng/mL         | 4000/4500 1 ng/mL     | 5000/5500/6500<br>0.1 ng/mL |
|-------------|-----------------------|-----------------------|-----------------------------|
| Ametryn 1   | $8.0 \times 10^{4}$   | 7.5 × 10 <sup>4</sup> | 3.5 × 10 <sup>4</sup>       |
| Atrazine 1  | 1.5 × 10 <sup>4</sup> | $6.5 \times 10^4$     | $3.0 \times 10^{4}$         |
| Terbutryn 1 | $1.0 \times 10^{4}$   | $1.0 \times 10^{4}$   | 5.0 × 10 <sup>4</sup>       |

#### Table 6-6 Minimum Mean Peak Area (CPS)

#### Area %CV Specification

All analyte areas should have a %CV of <15% based on replicate injections.

#### Peak Width Specification

Chromatographic peaks for each analyte should be <0.030 minutes in width when measured at half maximum (peak width at half maximum).

#### **Retention Time Specification**

For each analyte, the retention times of consecutive runs (n=3) should have a %CV of <3%.

## Signoff

| Organization                   |                      |  |
|--------------------------------|----------------------|--|
| Customer contact name          | Date<br>(yyyy-mm-dd) |  |
| Customer contact<br>signature* |                      |  |
| FSE name                       | Date                 |  |
| FSE signature                  | (yyyy-mm-dd)         |  |

\* Signature required on hard copy only.

# **Revision History**

| Revision | Reason for Change                                                                                                    | Date          |
|----------|----------------------------------------------------------------------------------------------------|---------------|
| A        | First release of document.                                                                                                    | October 2015  |
| В        | Correction to peak area specification for ametryn 1. Correction to MRM transition in acquisition method.                                                                                            | February 2016 |
| С        | Correction to peak area specifications. Modified final sample dilution<br>step to use water instead of methanol and water. Added fields for<br>system information. Updated images for test results. | August 2016   |
| D        | Updated autosampler method parameters for new injection port.                                                                                                    | December 2016 |